#### **EE434 ASIC & Digital Systems**

Project

#### Design of a High-Speed Low-Power 32-Bit Adder

Spring 2015 Dae Hyun Kim daehyun@eecs.wsu.edu

#### **Encounter**

- Use *VKSA32\_fm* to design a high-speed Kogge-Stone adder.
- Initial core utilization: 0.5~0.6
- Core-to-I/O distance: 5um
- Skip CTS & post-CTS optimization (because this is a combinational logic).
- Skip Fill insertion.
- Save the final design (use "saveDesign", e.g., "saveDesign my\_postroute\_opt.enc).

# **Encounter to GDSII**

- Use the following command in Encounter.
	- streamOut <gds\_file\_name> -mapFile ng45nm.map libName <lib\_name> -structureName VKSA32 dieAreaAsBoundary -units 2000 -mode ALL
	- gds\_file\_name: you can decide it. (e.g., my\_ksa\_final.gds)
	- ng45nm.map is included in the project zip file.
	- lib\_name: you can decide it.
		- This name should be the same as your library name in Virtuoso.

# **Encounter to Verilog**

- Get the final verilog file.
	- Suppose you save your final design into my\_postroute\_opt.enc.
	- Then, it will automatically create a directory (my\_postroute\_opt.enc.dat).
	- See the contents of the directory. There is a zipped verilog netlist.
		- Ex) VKSA32.v.gz
	- Copy this into your working directory.
		- Ex) cp my\_postroute\_opt.enc.dat/VKSA32.v.gz .
	- Unzip it.
		- Ex) gunzip VKSA32.v.gz
	- Then, you will get VKSA32.v, which is the final verilog file.

# **Verilog to SPICE**

- Source calibre.sh in lab1.tar.gz.
- Run the following command:
	- v2lvs –v <verilog> -l <library> -o <output>
	- verilog: Your verilog netlist (e.g., VKSA32.v)
	- library: netlist library (use NangateOpenCellLibrary.v included in proj.tar.gz).
	- output: output file.
	- Ex) v2lvs –v VKSA32.v –l NangateOpenCellLibrary.v –o VKSA32.sp

- Use tech\_ng45nm.tf to create a library.
	- Note that the name of the library you create should be the same as the library name you specified in the GDSII export command.
- Import a 45nm standard cell library into your library.
	- $-$  In CIW, click File  $\rightarrow$  Import  $\rightarrow$  Stream.
	- Choose ng45nm\_std\_cell.gds in the Stream File text box.
	- Choose your library in the Library text box.
	- Then, click OK. This will import all the cells in the gds file.

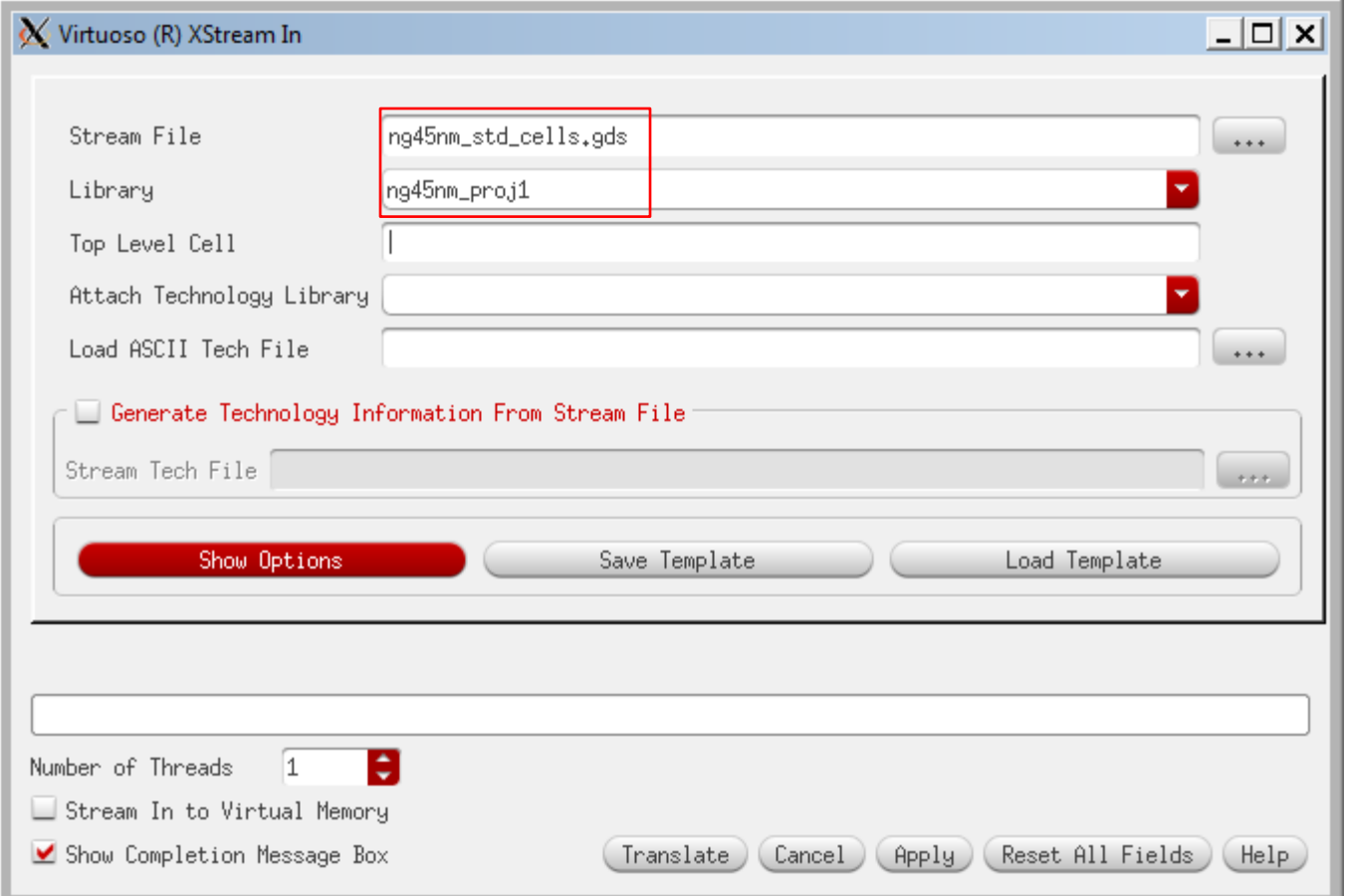

- Then, import your 32-bit adder gdsii into the same library.
- So, you will see all the standard cells and your adder in the library.
- Open VKSA32 to see the layout.

- Let's double check whether you can run LVS.
- Export your library into a gds file.
	- Leave "Top Level Cell(s)" blank. Then, it will export all the cells into a single gds file.

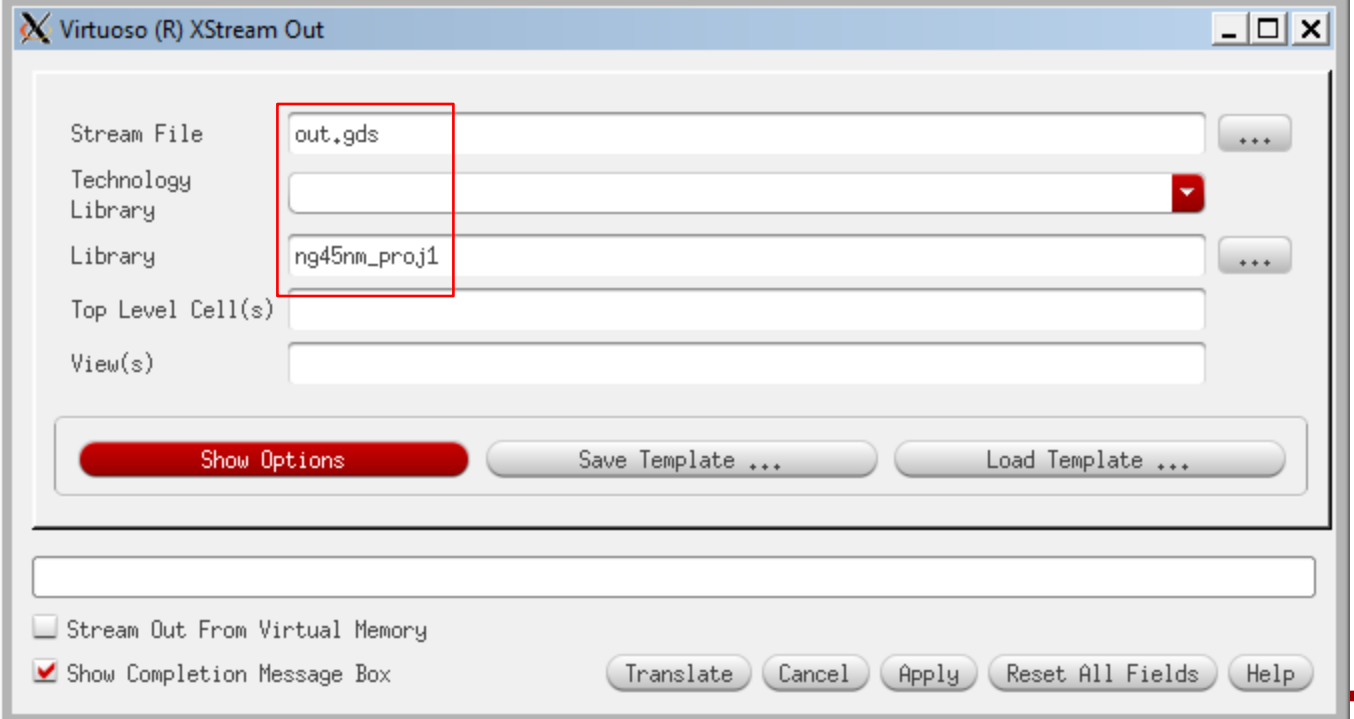

- Run LVS.
- For the layout, choose the gds you just exported.
- The name of the top-level cell should be VKSA32.
- For the source, choose the SPICE netlist you made from the final verilog file.
- However, you have to add the netlists of all the standard cells into your SPICE netlist.
- So, open the SPICE netlist and add the following line into the netlist.
	- .include NangateOpenCellLibrary.spi

- The following shows my netlist.
	- Note that the first line in a SPICE netlist is always a comment.

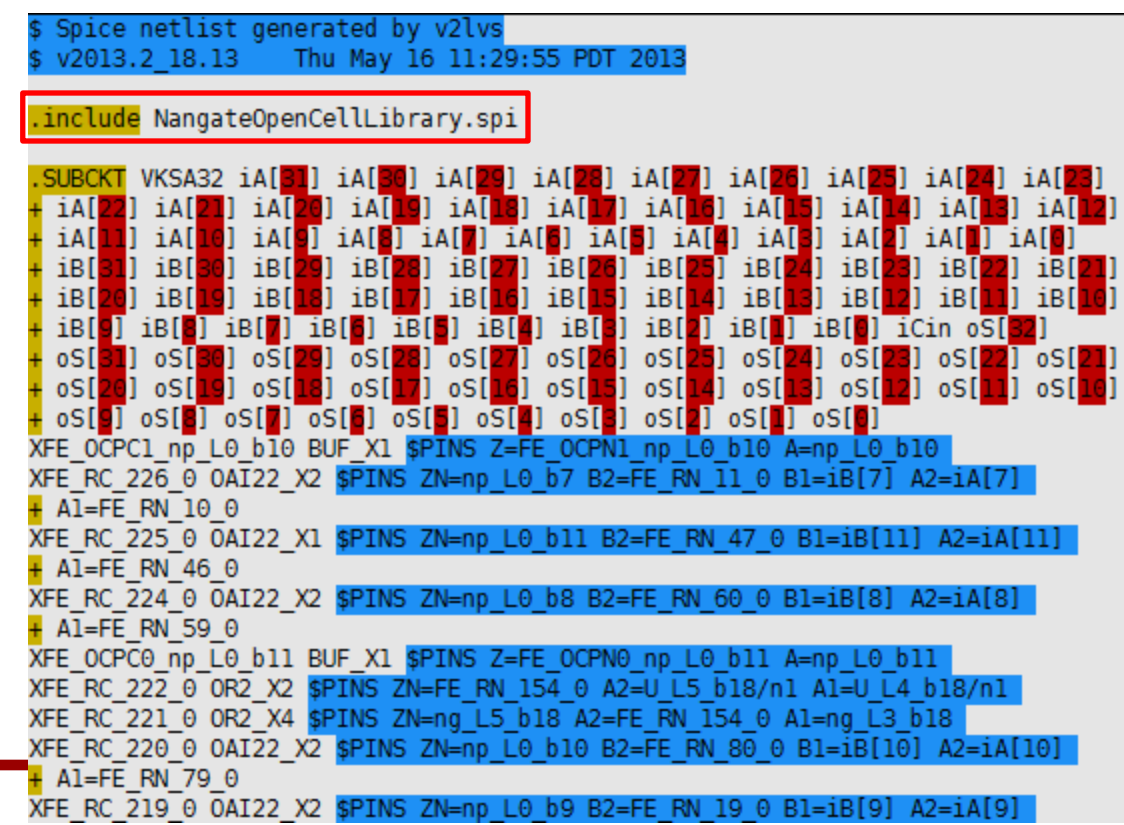

- Run PEX to extract RC.
- As you know, this will generate three SPICE netlist files, but one of them is the top-most netlist file.

## **Design and Test**

- Create a SPICE netlist to test it.
	- Instantiate the adder.
	- Add input signals.
	- Simulate and test it (just to see whether the netlists work correctly).

#### **Design and Test**

#### • The following shows my netlist to test it.

![](_page_13_Figure_2.jpeg)

## **Design and Test**

- Now, add a PMOS and an NMOS transistors in the SPICE netlist.
- Size the PMOS and NMOS transistors.
	- Do not violate the timing constraint.
	- Minimize the size of the transistors.

- Once the simulation is done, open your VKSA32 layout in Virtuoso and draw a PMOS and an NMOS transistors in the layout.
- Run LVS and PEX. (Do not run DRC).
- Re-simulate the PEX SPICE netlist.